# Fehler beim sicheren Zugriff "VPN-Einrichtungsfunktion für einen Remote-Benutzer ist deaktiviert. Eine VPN-Verbindung wird nicht hergestellt"

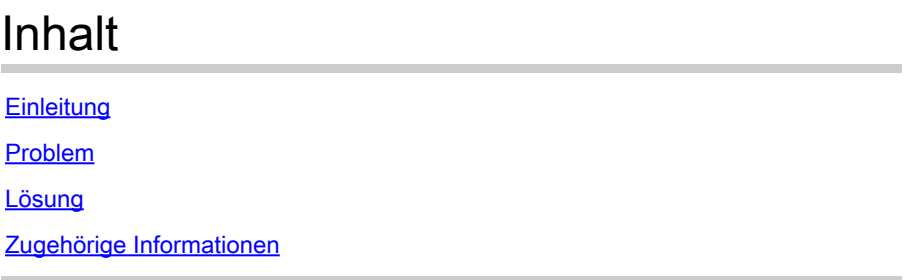

# **Einleitung**

In diesem Dokument wird die Fehlerbehebung beschrieben: "Die VPN-Einrichtungsfunktion für einen Remote-Benutzer ist deaktiviert. Es wird keine VPN-Verbindung hergestellt."

## Problem

Wenn ein Benutzer versucht, eine Verbindung mit RA-VPN (Remote Access VPN) zum Secure Access-Headend herzustellen, wird der Fehler im Benachrichtigungs-Popup-Fenster von Cisco Secure Client angezeigt:

- Die VPN-Einrichtungsfunktion für einen Remote-Benutzer ist deaktiviert. Es wird keine VPN-Verbindung hergestellt.
- Der Cisco Secure Client konnte keine Verbindung mit dem angegebenen sicheren Gateway •herstellen. Versuchen Sie erneut, eine Verbindung herzustellen.

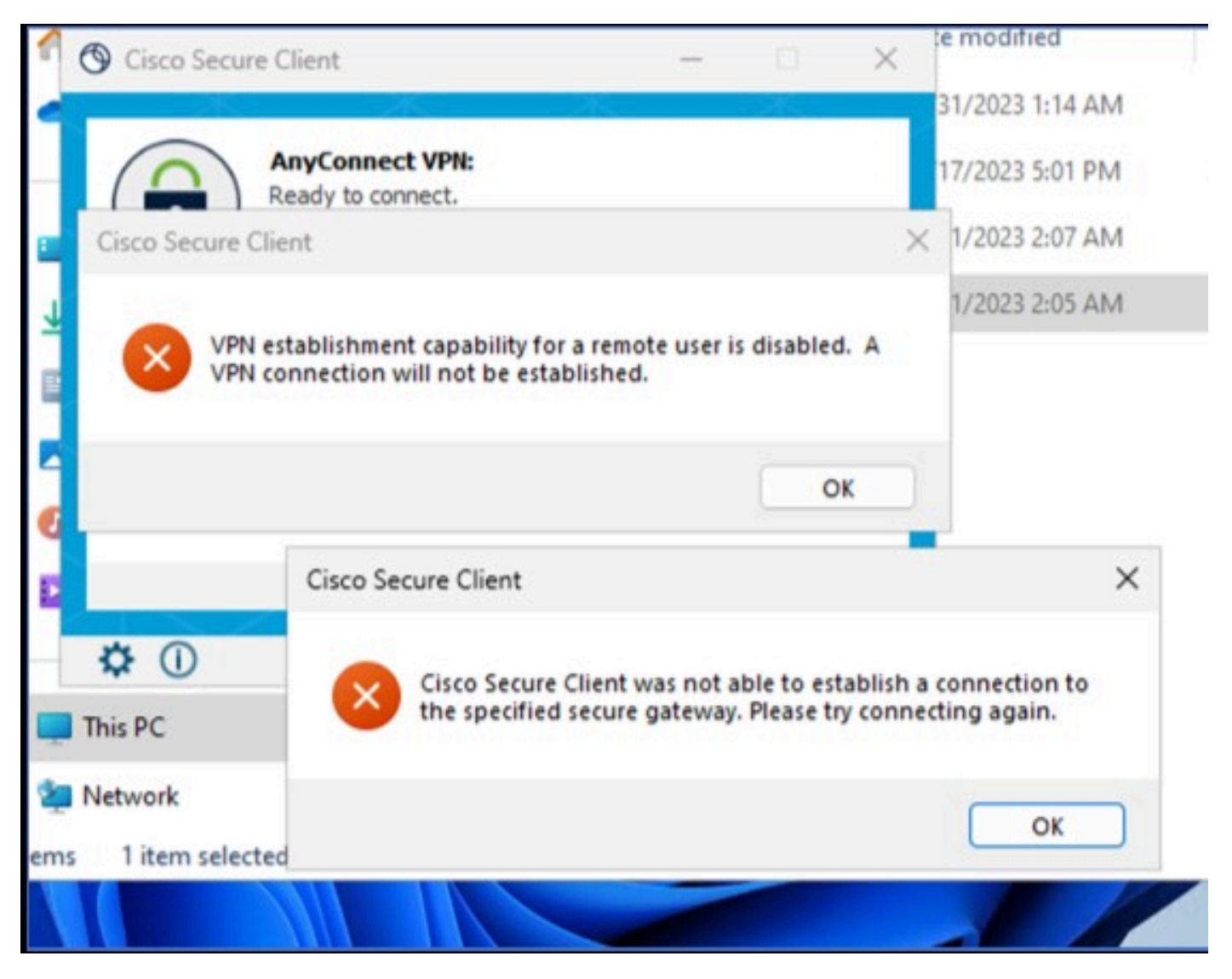

Cisco Secure Client - Verbindungsproblem mit Cisco Secure Access

Der genannte Fehler wird generiert, wenn der Benutzer über das RDP mit dem Windows-PC verbunden ist, versucht, eine Verbindung zum RA-VPN vom angegebenen PC herzustellen, und **WindowsVPN Establishment** ist auf **Local Users Only (default option)**.

Windows VPN Establishment bestimmt das Verhalten des Cisco Secure Client, wenn ein Benutzer, der remote am Client-PC angemeldet ist, eine VPN-Verbindung herstellt. Folgende Werte sind gültig:

• Local Users Only

Verhindert, dass ein remote angemeldeter (RDP) Benutzer eine VPN-Verbindung herstellt.

• **Allow Remote Users**

Ermöglicht Remote-Benutzern, eine VPN-Verbindung herzustellen. Wenn jedoch die konfigurierte VPN-Verbindungsweiterleitung dazu führt, dass die Verbindung des Remote-Benutzers getrennt wird, wird die VPN-Verbindung beendet, damit der Remote-Benutzer wieder Zugriff auf den Client-PC erhält. Remote-Benutzer müssen nach der VPN-Einrichtung 90 Sekunden warten, wenn sie ihre Remote-Anmeldesitzung trennen möchten, ohne dass die VPN-Verbindung beendet wird.

### Lösung

Navigieren Sie zum Cisco Secure Access Dashboard.

- Klicken Sie **Connect > End User Connectivity**
- Klicken Sie Virtual Private Network
- Wählen Sie das zu ändernde Profil aus, und klicken Sie auf **Edit**

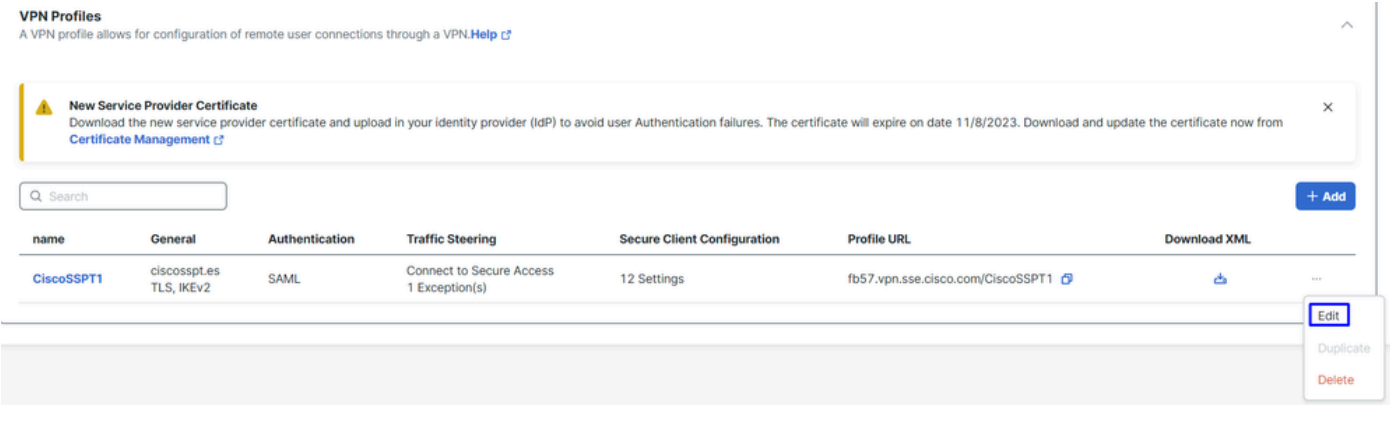

Cisco Secure Access - RA-VPN

#### Klicken Sie Cisco Secure Client Configuration > Client Settings > Edit

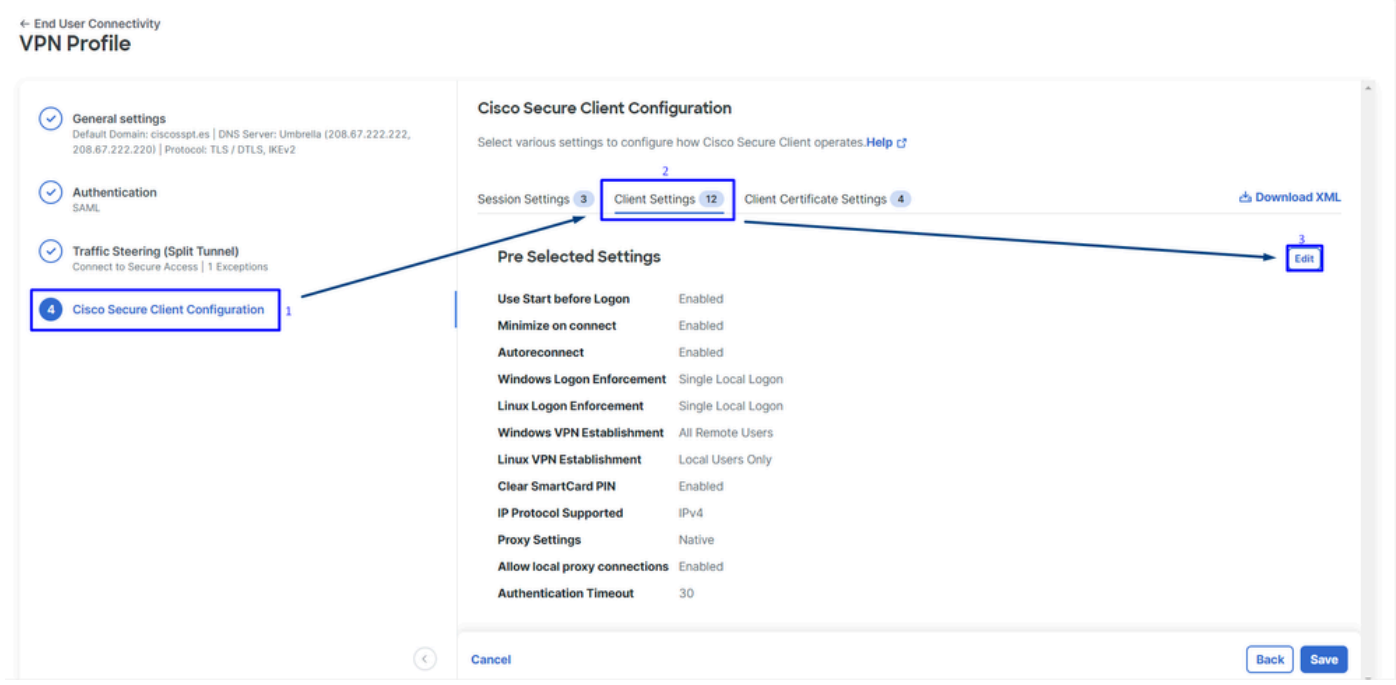

Cisco Secure Access - Konfiguration des RA-PVN-Clients

Klicken Sie Administrator Settigns und zu ändern Windows VPN Establishment von Local User Only zu **All Remote Users**

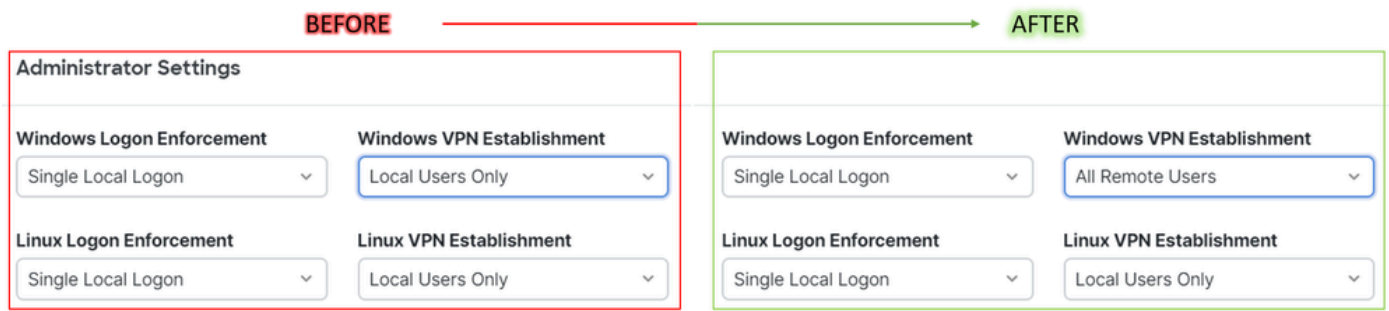

Cisco Secure Access - Windows-VPN-Einrichtung

### und klicke auf "Speichern".

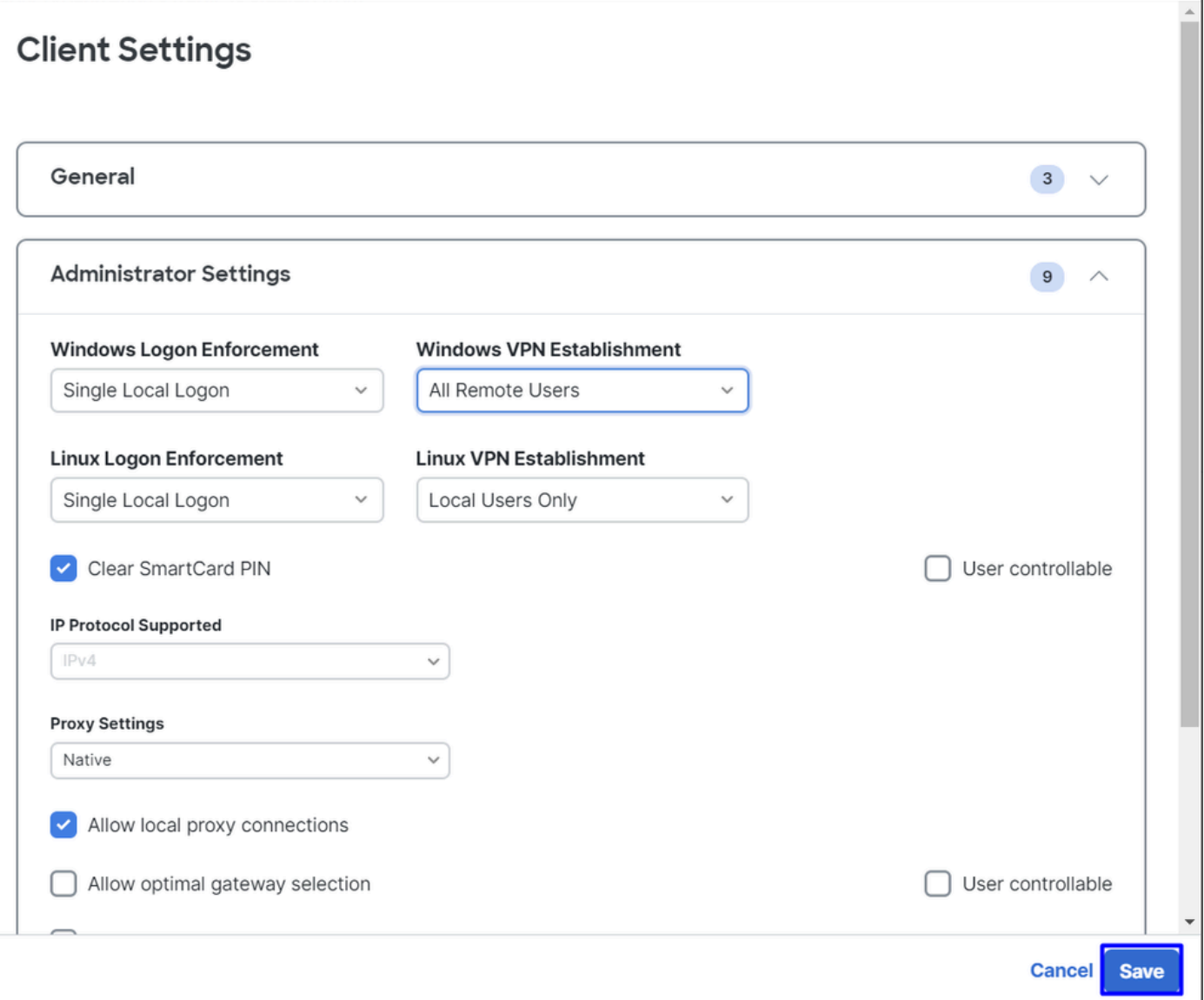

Cisco Secure Access - Windows Windows VPN Establishment 2

Wenn Sie die RA-VPN-Sitzung vom Remote-Windows-PC aus einrichten, müssen Sie die **Tunnel Mode** als **Bypass Secure Access**. Andernfalls riskieren Sie, den Zugriff auf den Windows-Ferncomputer zu verlieren.

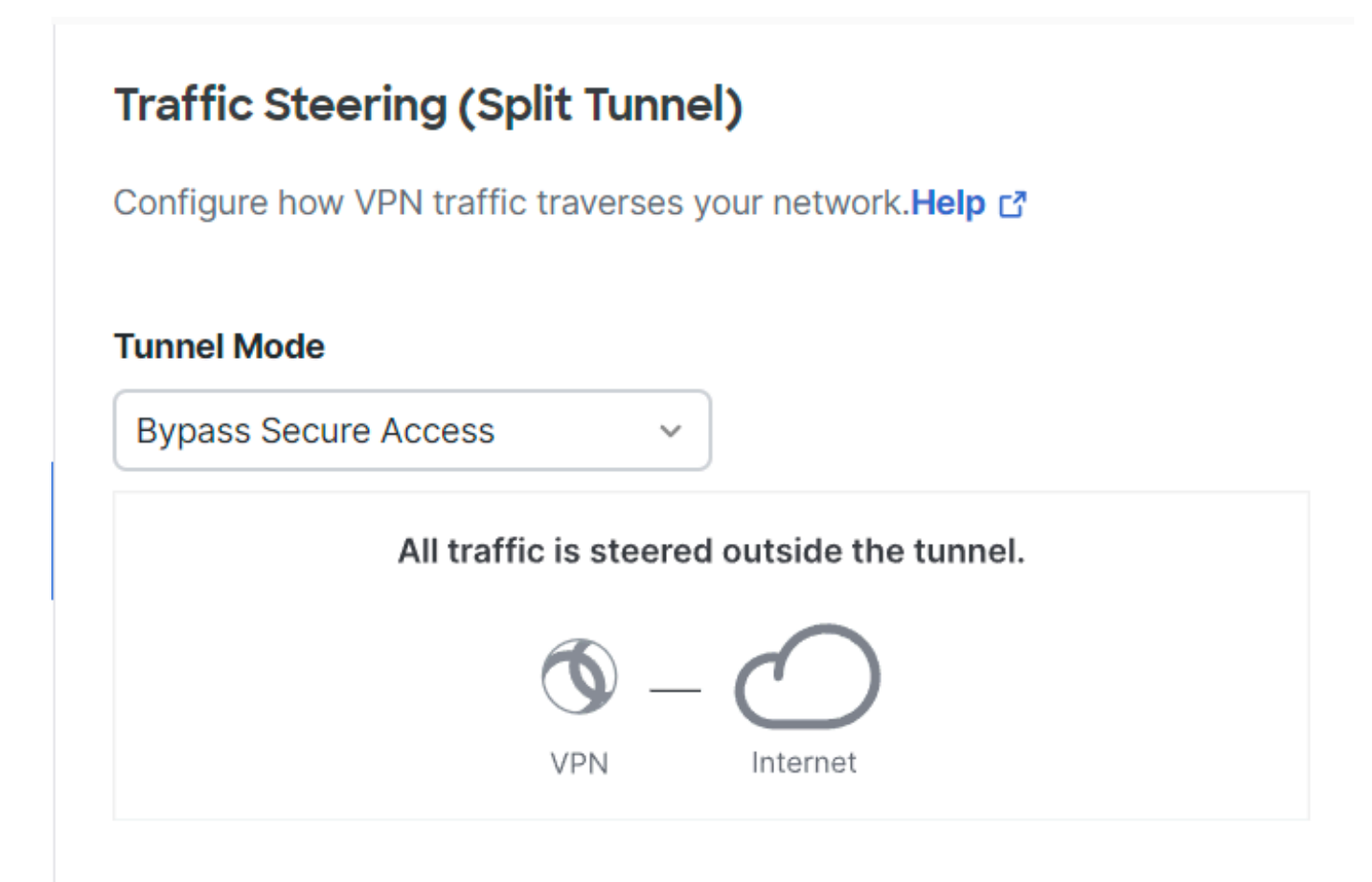

Cisco Secure Access - Tunnelmodus

Weitere Informationen über Tunnel Mode Überprüfen Sie den nächsten Artikel Nummer 6:

<https://docs.sse.cisco.com/sse-user-guide/docs/add-vpn-profiles>

### Zugehörige Informationen

- [Secure Access Benutzerhandbuch](https://docs.sse.cisco.com/)
- [Technischer Support und Downloads von Cisco](https://www.cisco.com/c/de_de/support/index.html)

### Informationen zu dieser Übersetzung

Cisco hat dieses Dokument maschinell übersetzen und von einem menschlichen Übersetzer editieren und korrigieren lassen, um unseren Benutzern auf der ganzen Welt Support-Inhalte in ihrer eigenen Sprache zu bieten. Bitte beachten Sie, dass selbst die beste maschinelle Übersetzung nicht so genau ist wie eine von einem professionellen Übersetzer angefertigte. Cisco Systems, Inc. übernimmt keine Haftung für die Richtigkeit dieser Übersetzungen und empfiehlt, immer das englische Originaldokument (siehe bereitgestellter Link) heranzuziehen.